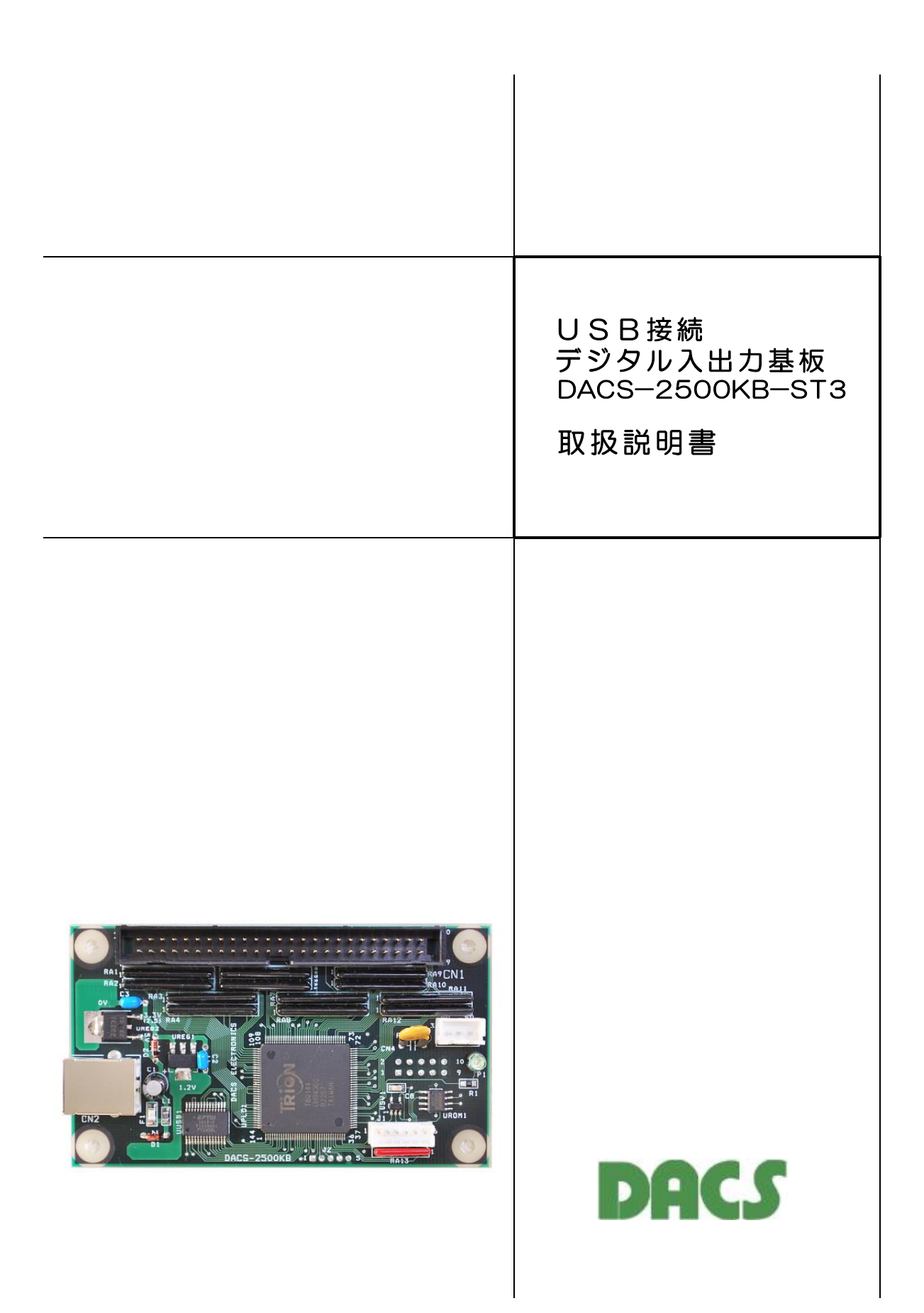

目 次

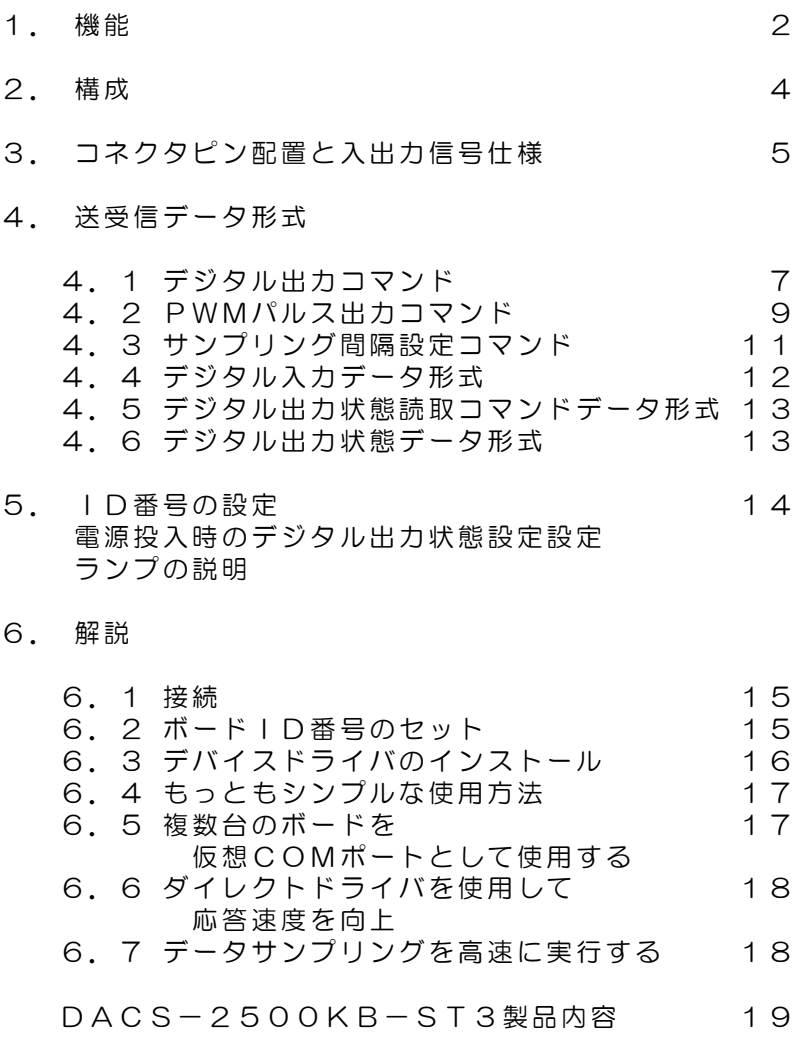

# 機器使用に関する注意と警告

- (1)接続の間違い、または操作の誤りによって、万一、対象となる相手方 装置、または本装置のいずれかが故障しても、本装置は一切の責任を 負いません。
- (2)本装置を接続することにより、対象機器の電気的な回路状態が変化す る場合は、直ちに本装置の使用を中止してください。
- (3)本装置から、対象機器となる装置に異常電圧等がかかり、相手方装置 が故障した場合においても、本装置は、相手方装置に関する一切の責 任を負いません。
- (4)本装置を使用した機器の安全に関しては、お客様にて十分な対策を立 ててください。本装置を使用した機器の異常動作によるトラブルに関 しては、本装置は一切の責任を負いません。

#### 1. 機能

USB接続デジタル入出力ボード DACS-2500KB (USB-DIOボード)は、パソコンの USBポートに接続して、パソコンから送信するコマンドにより、デジタル入出力信号を制御 するためのボードです。

非絶縁のデジタル入力24点、デジタル出力24点があり、コマンドによりこの出力信号を制 御し、また入力信号を読取ることができます。

#### パソコン側からみると

このボードをUSBに接続すると、アプリケーションプログラムからは、高速版増設COMポ ートとして扱うことができます。たとえば、標準にてCOM1とCOM2をもっているパソコン では、COM3がこのボードに対応する増設COMポートとなります。このボードを複数台接続 すると、COM3、COM4、COM5 --- というように、COMポートが増えてゆきます。 また、ダイレクト版とよばれているデバイスドライバを使用すると、COMポートではなく、 独自のUSBデバイスとして使用することができます。この場合は、基板と共に供給するドラ イバ独自の関数を用いて、基板とのREAD/WRITEを実行することになります。

#### READ/WRITEのデータ形式は

パソコンからは、たとえば WO2A5B672 といった簡単なアスキーコードの文字 列を送信して、ボードのデジタル出力(24bit分)を設定し、ボードからはこの応答として、 たとえば RO1C4D582 といったコードを返して、ボードのデジタル入力状態 (24bit分)を通知します。

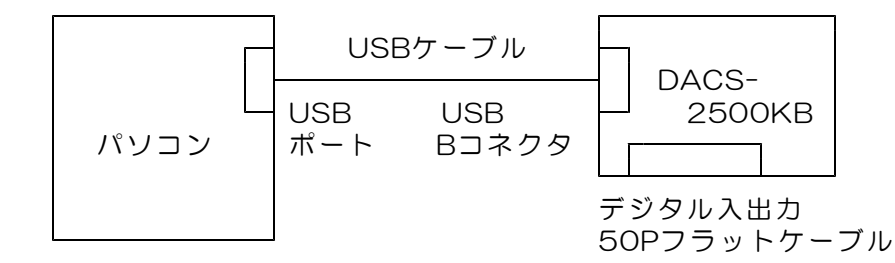

本ボードでは、FPGA高密度集積回路を使用し、すべての動作を、ハードウェア論理回路に て並列に実行しています。これにより、すべての入出力信号は、詳細仕様に記載しているタ イミングにて、高速かつ正確に動作します。

主な機能

| $\mathbf{1}$   | パソコンとの接続 | USBインターフェイス<br>高速拡張COMポートまたは専用USB機器として動作。<br>同時接続数<br>最大16<br>通信形式<br>アスキー文字列によるコマンド送信と<br>アスキー文字列によるレスポンス受信。                                                          |
|----------------|----------|----------------------------------------------------------------------------------------------------|
| $\mathcal{P}$  | デジタル入力   | 非絶縁 24bit TTLレベル<br>5V系およびLVTTLいずれにも接続可能                                                                                                    |
| 3              | デジタル出力   | 非絶縁 24bit TTLレベル<br>TTL接続時 最大負荷電流 2. 5mA<br>フォトカプラ接続時 最大電流 12mA<br>出力電圧 最大 3. 3V 短絡電流 20mA                                                                             |
| $\overline{4}$ | 動作モード    | (a) デジタル入出力モード<br>各出力を指定通りにON/OFFし、<br>各入力状態を読取ります。<br>(b) PWMパルス出力モード<br>市販のラジオコントロール用サーボモータを<br>動作させるためのPWMパルス、2ch分を<br>出力します。<br>(a), (b) のモードを複合して使用することができ<br>ます。 |
| 5              | 動作速度(目安) | 仮想COMドライバ使用時<br>最大繰返し周波数<br>50Hz<br>ダイレクトドライバ使用時<br>最大繰返し周波数<br>1KHz<br>計測用サンプリング最大周波数 10KHz<br>(注) 詳細は、6項の解説を参照ください。                                                  |
| 6              | 電源       | パソコンからUSBケーブルにて供給しますので、<br>基板用の別電源は不要です。<br>消費電流<br>40 <sub>m</sub> A<br>この数値は、デジタル出力の負荷電流がない場合です。<br>デジタル出力に負荷電流が流れる場合は、<br>その電流値分が電源電流として増加します。                      |
| 7              | 動作周囲温度   | $0 \sim 50^{\circ}$ C                                                                                                    |

2. 構成

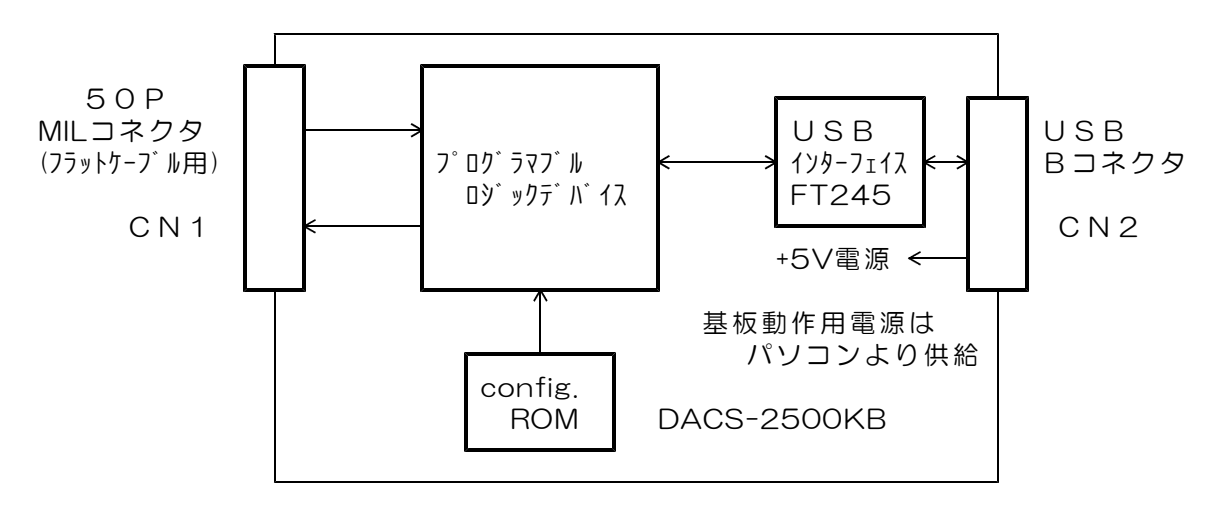

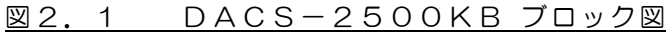

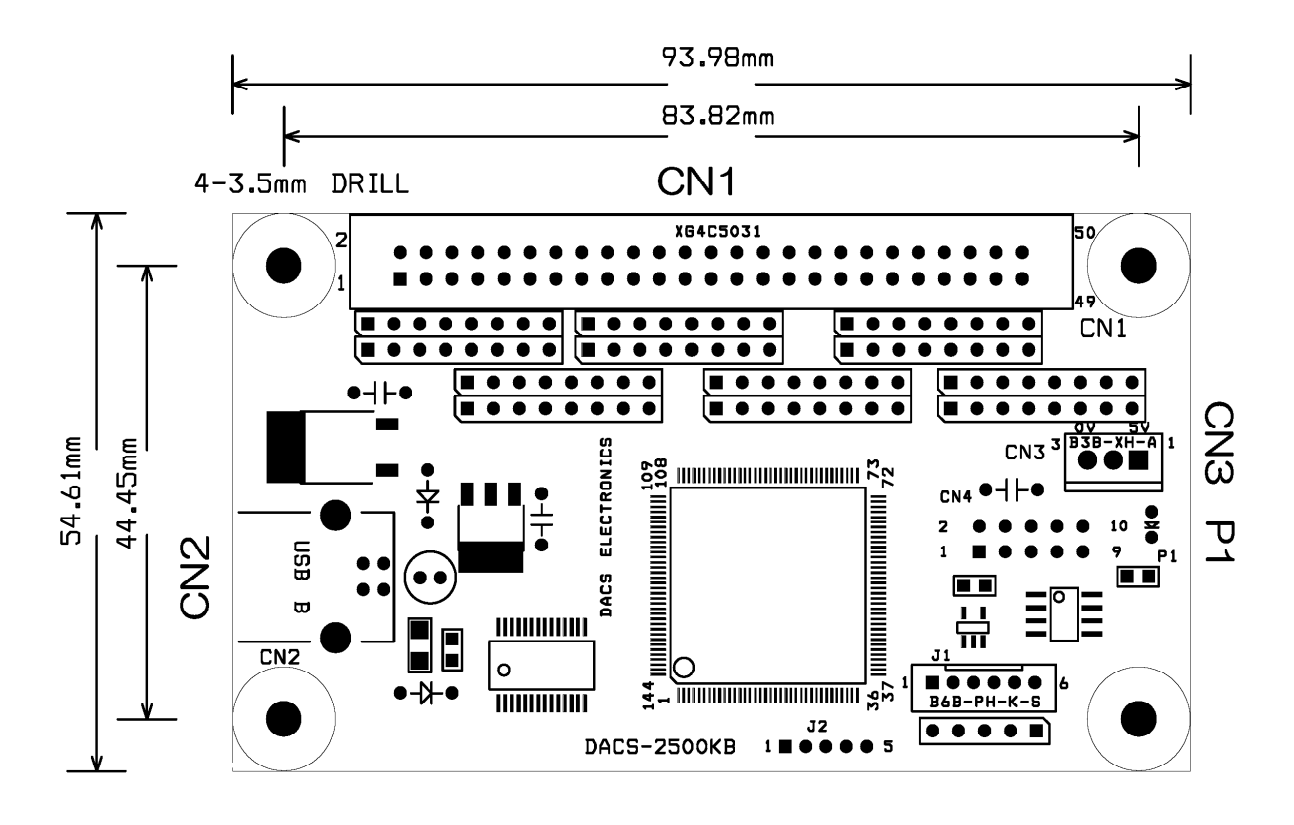

#### **図2.2 DACS-2500KB 外形図**

CN1 デジタル入出力コネクタ (50Pフラットケーブル用)

基板側 型式 オムロン XG4C5031 ケーブル側 型式 オムロン XG4M5030 (注)ケーブル側コネクタは別売品です。

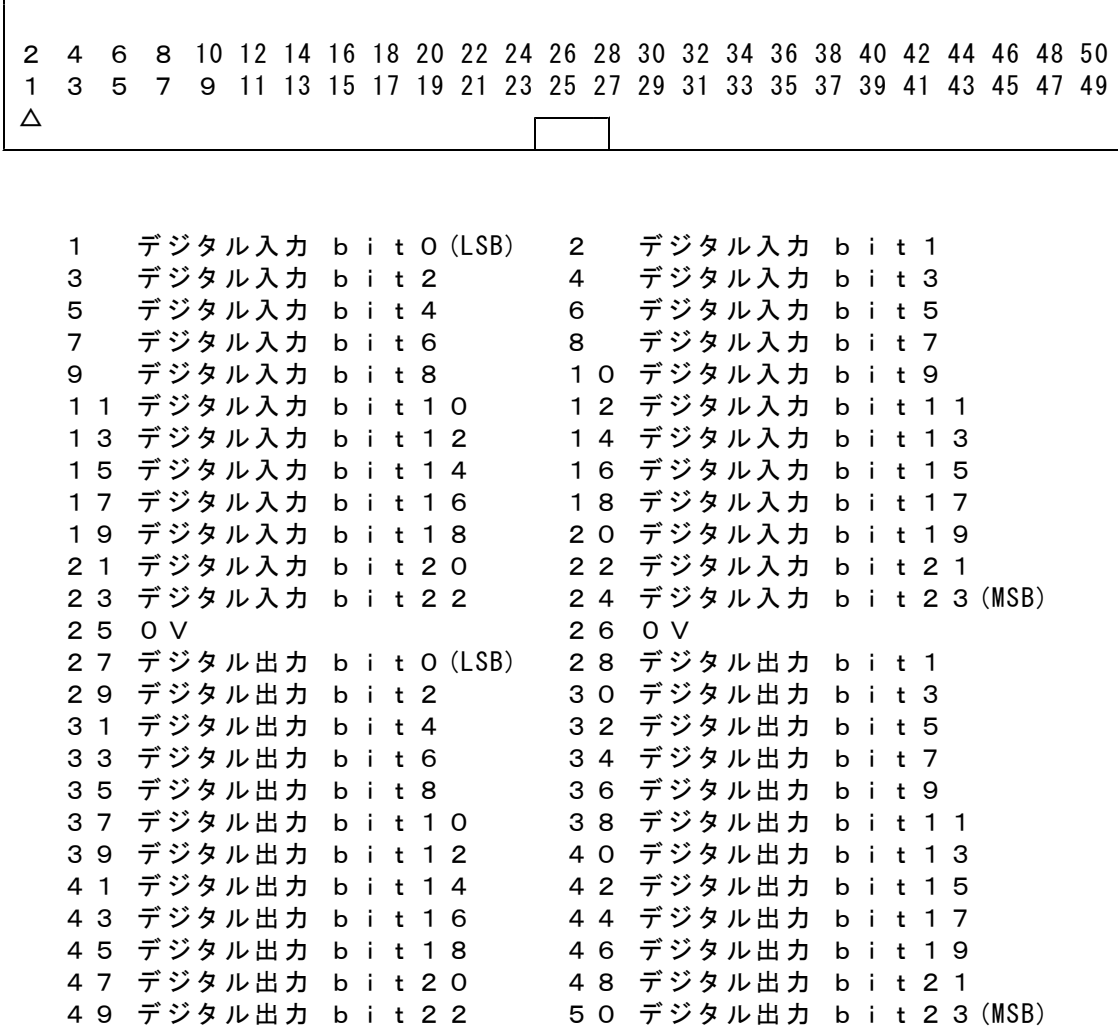

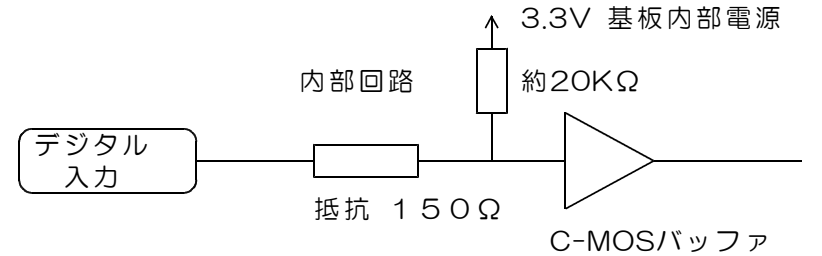

入力電圧範囲 0~+4V(推奨) 0~+5V(許容範囲) 入力電流 入力端子から接続機器方向へ O. 2mA以下 入力電圧が +4V を超えると、基板内部の過電圧保護回路により、 次の電流が本基板側に流れます。 5V入力のとき 1V/150Ω しきい値 TTLレベル High Level 最小値 +1.7V Low Level 最大値 +0. 7 V High Level:論理1 Low Level:論理0

(警告)入力電圧範囲を超える電圧または負電圧を入力すると、 ボードに使用してあるプログラムロジックデバイスが壊れます。 該当する入力回路部分だけでなく、デバイス全体の機能が壊れます。

デジタル出力回路

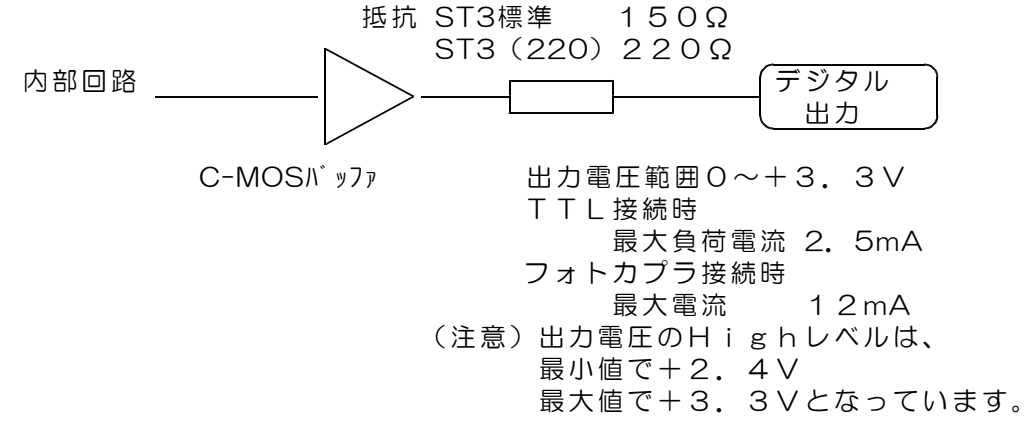

出力電流制限用シリーズ抵抗の抵抗値は、標準品で150Ω です。 絶縁アダプタ基板DACS-2550を接続する場合は、抵抗値 220Ω の DACS-2500KB-ST3(220)をご指定ください。

CN2 USBコネクタ (Bタイプ)

(注)USBケーブルは、別途に準備ください。

- 1 +5V電源入力 (消費電流 40mA デジタル出力負荷電流0のとき)
- $2$  USBデータ $(-)$
- 3 USBデータ(+)
- 4 0V

CN3 電源出力コネクタ (3P アダプタ基板への電源供給用)

- 1 +5V電源出力 (最大出力電流 300mA)
- 2 +3.3V電源出力 (最大出力電流 +5Vとの合計値で 300mA)
- 3 0V

(注)デジタル出力総電流値分が、使用可能な電流値より減少します。

# 4. 送受信データ形式

# 4.1 デジタル出力コマンド

(1)データ形式

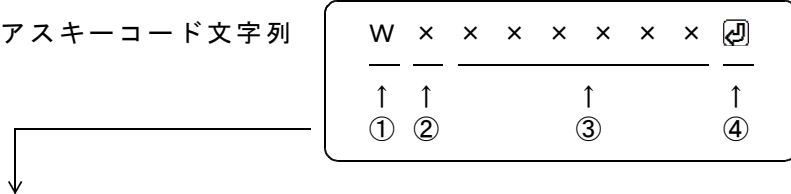

① W(大文字) デジタル出力コマンド識別文字コード

② 0~9,A~F 基板識別IDコード(16進数文字表記 英字は小文字も可) 設定したID番号と同一とすること。出荷時設定は0

③ 000000~FFFFFF 16進数6桁表記(英字は小文字も可) デジタル出力する内容を指定。

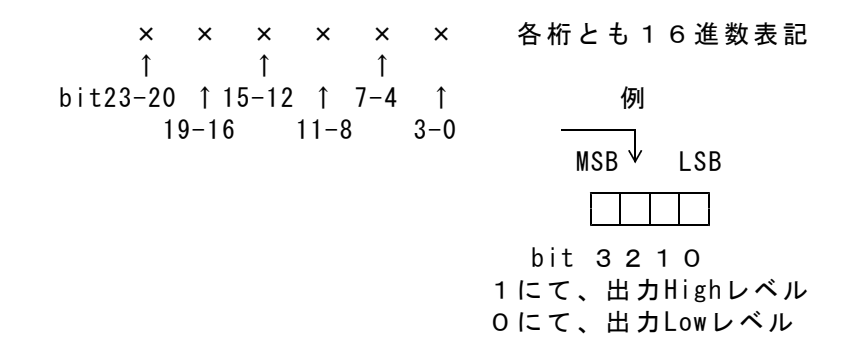

16進数に該当しない文字を指定した場合。

- その位置のデジタル出力は、直前に送信したコマンドの同一位置の データとなります。
- これを、4bit単位の Don't Care として利用することができます。 データの例 W1X12XXX2 の
- (注意)直前のコマンドとは異なる種類のコマンドを送信する場合に、 Don't Care を利用すると、出力が不正になります。

データの省略

③項のデータのすべて、あるいはその途中からを省略することができ ます。省略した場合は、上記のDon't Care と同じ扱いになります。 データの例 WO 20 WO A 8 20 WO A 8 20 WO A 8 20 WO A 8 20 WO A 8 20 WO A 8 20 WO A 8 20 WO

④ 区切りマーク アスキー 0D(H) キャリッジリターンコード または & 文字コード キャリッジリターン、または&文字のうちのいずれかを指定します。 通常はキャリッジリターンコードを使用してください。 使用上の区別については、6項の解説を参照ください。

(2)動作

DACS-2500KB基板は、基板識別IDコードが一致するWコマンドを受信すると、 直ちにデータ内容に従ってデジタル出力を実行します。この出力は、次のコマンドを 受信するまで変化しません。

(参考)電源投入時には、すべてのデジタル出力がLowになっています。

このコマンドの受信を完了した時点で、入力データをラッチし、デジタル入力データ をホストに返します。レスポンスのデータ形式は、デジタル入力データ形式に記述し ています。

#### 応答は不要な場合でも必ずホスト側で読取ってください。

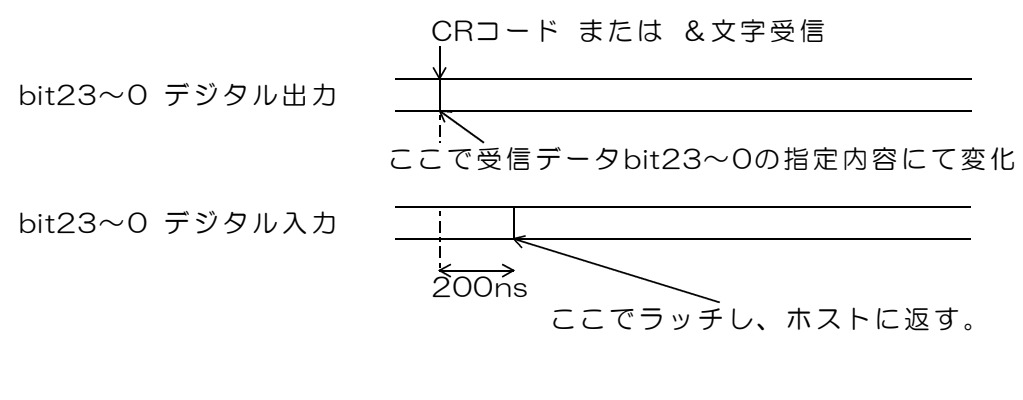

図4.1 デジタル出力コマンド受信時の動作

# 4.2 PWMパルス出力コマンド

(1)データ形式

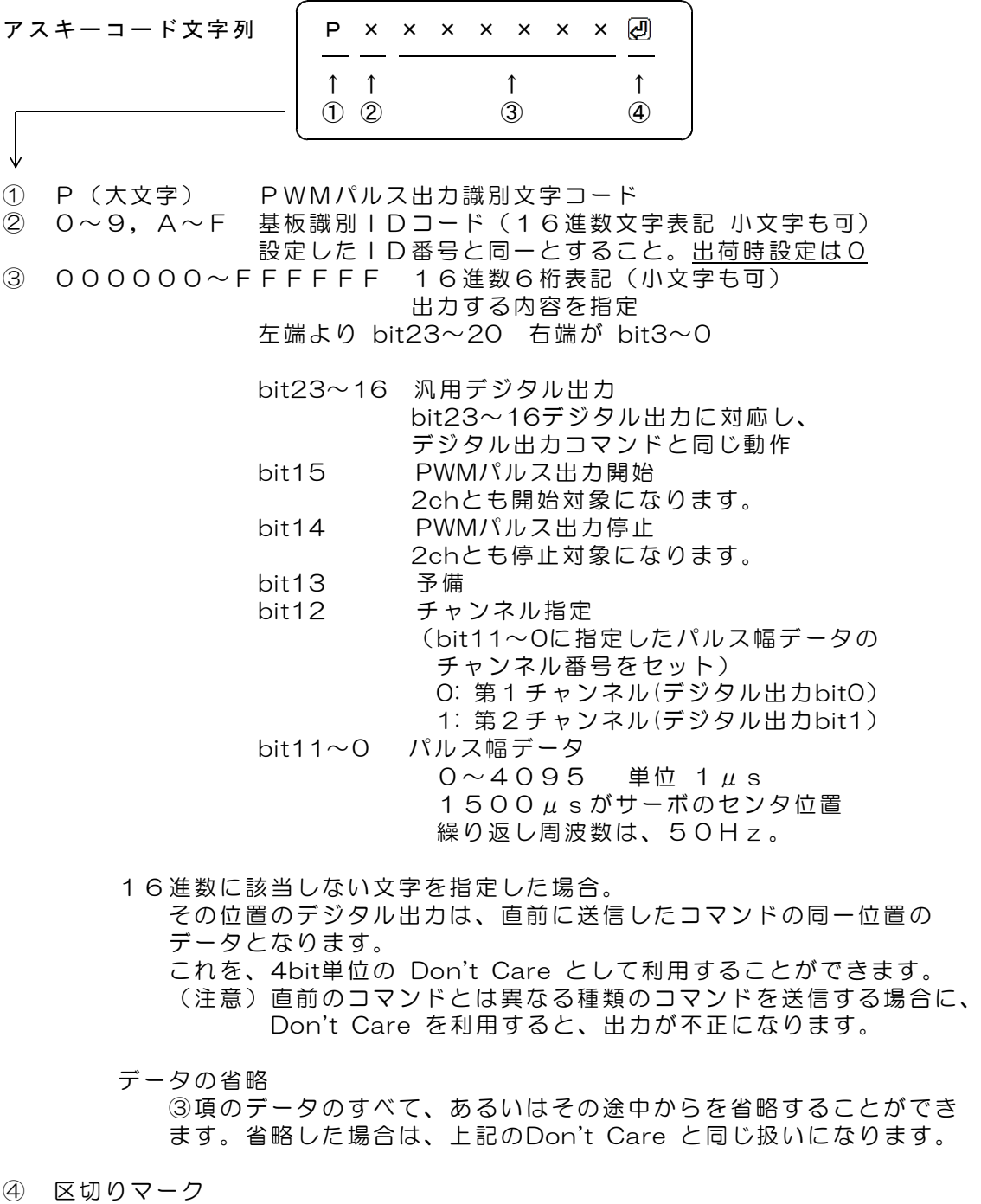

アスキー 0D(H) キャリッジリターンコード または & 文字コード キャリッジリターン、または&文字のうちのいずれかを指定します。 通常はキャリッジリターンコードを使用してください。 使用上の区別については、6項の解説を参照ください。

(2)動作

DACS-2500KB基板は、基板識別IDコードが一致するPコマンドを受信すると、 指定内容に従って、PWMパルス出力制御を実行し、入力データをラッチします。 デジタル出力bit23~16は、デジタル出力コマンドと同じように、指定内容にて出力 します。

デジタル出力bit15~2は、このコマンドを受信しても変化しません。 デジタル出力bit1~0は、PWMパルス出力開始指定にてパルス出力となり、 PWMパルス出力停止指定にて、通常のデジタル出力動作となります。 ラッチした入力データは、デジタル入力データ形式の項に記述する形式にて、レスポ ンスとしてホストに返します。入力データのラッチタイミングは、デジタル出力コマ ンドの場合と同じです。

### 応答は不要な場合でも必ずホスト側で読取ってください。

PWMパルス出力 指定データ幅 (単位 1µs) のパルスを、繰り返し周波数 50Hz にて連続出力します。 1500μsがサーボのセンタ位置 サーボの可動範囲があるため、 実質的には1000~2000の範囲が有効となります。

# 4.3 サンプリング間隔設定コマンド

(1)データ形式

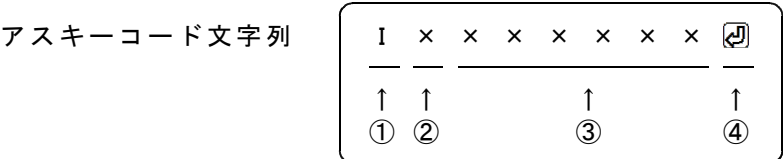

① I(大文字 アイ) サンプリング間隔設定コマンド識別文字コード

② 0~9,A~F 基板識別IDコード(16進数文字表記 小文字も可) 設定したID番号と同一とすること。出荷時設定は0

③ 000000~0FFFFF 16進数6桁表記(小文字も可)

受信データを実行する間隔を指定。 単位 1 μ s 設定範囲 5 ~ 1,048,575μs 正確な値を設定する場合の注意 実際の実行間隔は、ここに指定する間隔に、  $($ 送信文字数+1) ×0. 25  $\mu$  s が加算されます。

電源投入時には最小値になっています。

④ 区切りマーク アスキー 0D(H) キャリッジリターンコード または & 文字コード キャリッジリターン、または&文字のうちのいずれかを指定します。 通常はキャリッジリターンコードを使用してください。 使用上の区別については、6項の解説を参照ください。

(2)動作

DACS-2500KB基板は、基板識別IDコードが一致する Iコマンドを受信すると、 データ内容に従って「受信データの実行間隔」を設定します。 実行間隔は、このコマンドを受信した直後から、その後に受信するコマンドすべてに ついて有効になります。 DACS-2500KB基板は、受信バッファに蓄積しているデータを、この間隔にて順次 実行してゆきます。  $($ 参考)電源投入時には、最小値の5µsになっています。

実行間隔設定内容および利用方法の詳細については、6項の解説を参照ください。

また、その他のコマンドと同様に、入力データをラッチし、レスポンスとしてホスト にデータを返します。入力データのラッチタイミングは、デジタル出力コマンドの 場合と同じです。

#### 応答は不要な場合でも必ずホスト側で読取ってください。

このコマンドにより、デジタル出力の変化はありません。

#### 4.4 デジタル入力データ形式

#### ご注意 本項にて説明するデジタル入力データ形式は、パソコンから送信するコマンドで はありません。パソコンから送信する「Wコマンド」などに、DACS-2500KBが 応答するデータ形式を説明しています。

(1)データ形式

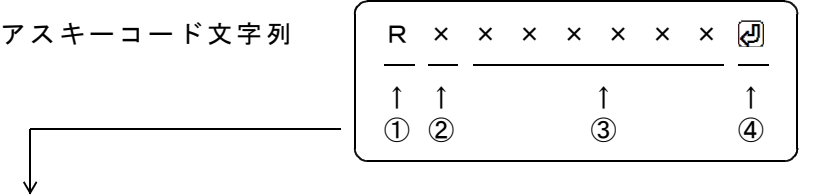

① R(大文字) デジタル入力応答識別文字コード

② 0~9,A~F 基板識別IDコード(16進数文字表記 大文字) 設定したID番号により決まる。出荷時設定は0

③ 000000~FFFFFF 16進数6桁表記(大文字) デジタル入力内容。

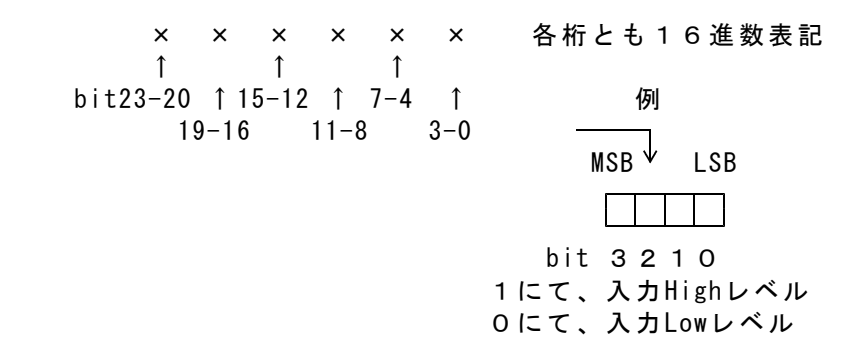

対応するコマンドデータの省略があっても、応答内容には省略はなく、 常に固定長です。

④ 区切りマーク アスキー 0D(H) キャリッジリターンコード または & 文字コード 対応するコマンドの末尾と同じコードを返します。

(2)動作

DACS-2500KB基板は、基板識別IDコードが一致する各コマンドを受信すると、 デジタル入力信号をラッチし、レスポンスとして、本形式にて、データをホストに返 します。

#### 応答は不要な場合でも必ずホスト側で読取ってください。

#### 4.5 デジタル出力状態読取りコマンドデータ形式

本項のデジタル出力状態読取りコマンドを送信すると、 その応答としてDACS-2500KBが、4.6項のデータをホストに返します。

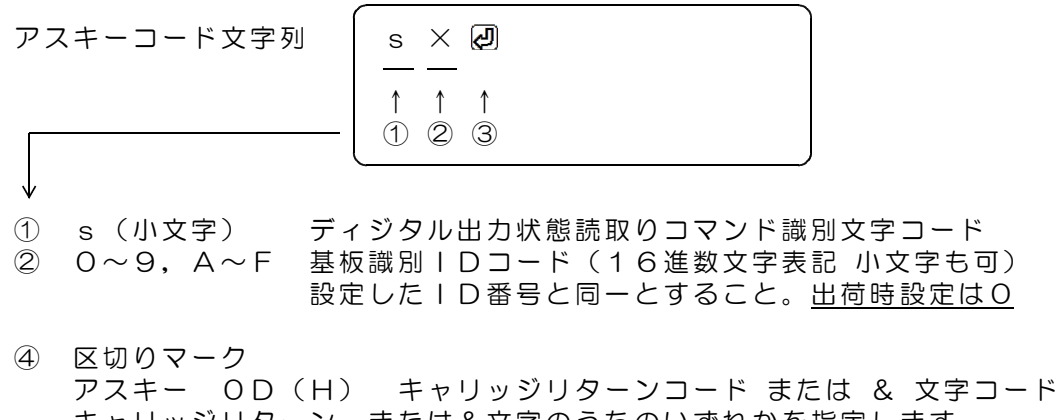

キャリッジリターン、または&文字のうちのいずれかを指定します。 通常はキャリッジリターンコードを使用してください。 使用上の区別については、6項の解説を参照ください。

# 4.6 デジタル出力状態データ形式

デジタル出力状態読取りコマンドの応答としてDACS-2500KBがホストに返します。

#### ご注意 本項にて説明するデジタル入力データ形式は、パソコンから送信するコマンドで はありません。DACS-2500KBが応答するデータ形式を説明しています。

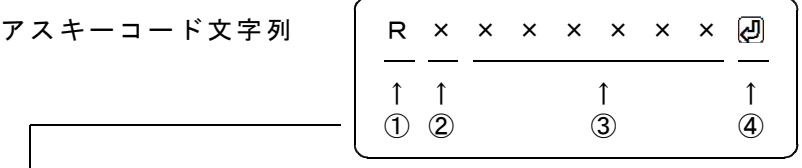

① R(大文字) 受信データ識別文字コード

② 0~9,A~F 基板識別IDコード(16進数文字表記 大文字) 設定したID番号により決まる。出荷時設定は0

③ 000000~FFFFFF 16進数6桁表記(大文字) デジタル出力状態データ 左端より bit23~20 右端が bit3~0 応答データは、それ以前のWコマンドにて設定した値です。 PWM出力指定を行った場合には、実際のデジタル出力とは 異なることになりますのでご注意ください。 対応するコマンドデータの省略があっても、応答内容には省略 はなく、常に固定長です。

④ 区切りマーク アスキー 0D(H) キャリッジリターンコード または & 文字コード 対応するコマンドの末尾と同じコードを返します。

# 5. ID番号の設定/電源投入時のデシタル出力状態設定/ランプの説明

(1)ID番号の設定

パソコンよりツールにてID番号を設定します。

ダウンロードにてご提供するツールを使用し、製品をパソコンにUSB接続した状態で、 0~Fの番号を設定します。

初期状態では0番となっています。ボードを1枚のみ使用する場合、ID番号の設定は 不要です。

ID番号設定ツールのファイル名 DacsIDset.exe

dacs2500KB STD¥DacsIDset のフォルダにあります。 操作方法は簡単です。readme.txt をご覧ください。

設定したID番号は、基板上の、例えばUSBコネクタ上面などに明示しておいてく ださい。ID番号の使用方法については、6項の解説を参照ください。

#### (注)ID番号を設定すると、 下記(2)項で設定した「電源投入時のデジタル出力状態」は初期化されます。

(2)電源投入時のデジタル出力状態の設定

ダウンロードにてご提供するツールを使用し、製品をパソコンにUSB接続した状態で、 「電源投入時のデジタル出力状態」を設定します。出荷時の初期設定は全出力0です。 電源投入時のデジタル出力状態設定ツールのファイル名 DacsDoutset.exe

dacs2500KB STD¥DacsDoutset のフォルダにあります。

ツール起動後、案内に従って操作してください。

- 上記(1)項で設定したID番号はそのまま保持します。
- (注)出力専用基板は DACS-2500KB-OUT 説明書をご覧ください。

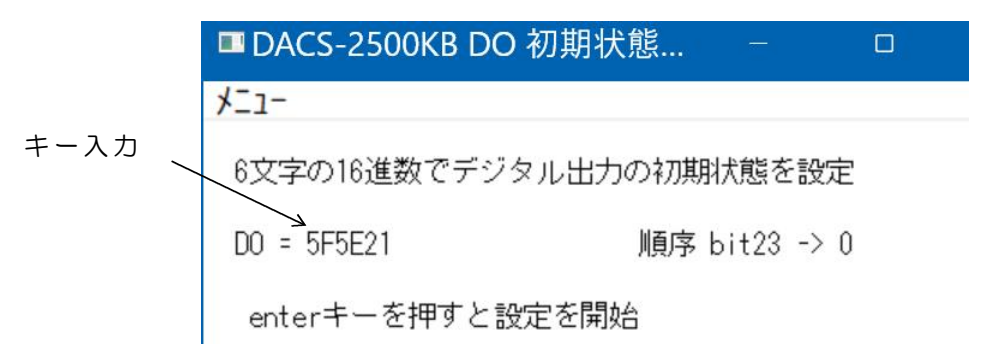

#### (3) | FDランプの表示

デジタル出力の最上位ビット bit23 がON (1) となると、LEDランプP1が点 灯します。

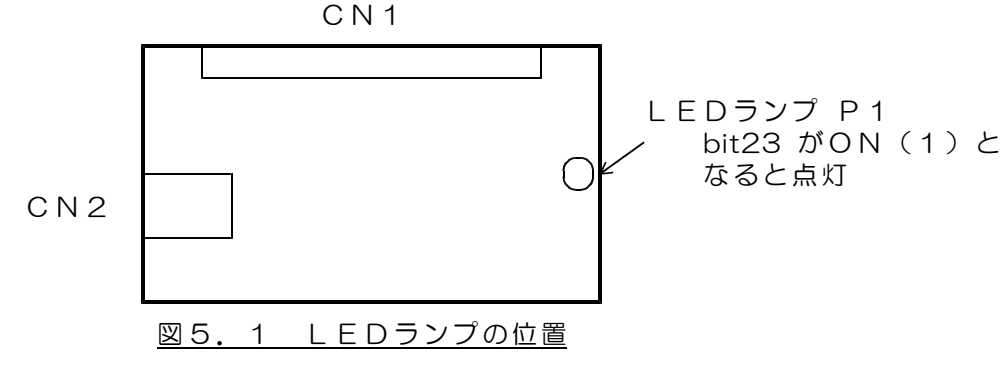

# 6. 解説

# 6.1 接続

USBケーブルにて、パソコンとUSB-DIO基板を接続します。ケーブルは別途ご購入くださ い。パソコン側がAタイプコネクタ、USB-DIO側がBコネクタのケーブルを使用します。ケ ーブルの最大長は5mです。

複数台のUSB-DIOを接続する場合で、パソコン側のUSBインターフェイスポートが不足す るときは、汎用USBハブを使用して接続可能ポート数を増やしてください。

基板の電源は、パソコンからUSBケーブルを介して供給されますので、基板用に特別な電源 を用意する必要はありませんが、5台以上の基板を使用する場合は、パソコンから供給する電 源容量が不足しますので、USBハブに外部電源を接続して別電源を供給してください。US Bハブによっては、接続する機器の条件にかかわらず、必ず外部電源を必要とするものもあり ます。(使用するUSBハブの説明書を参照してください。)

また、ノートパソコンをご使用の場合で、2台以上の基板を使用する場合は、必ずUSBハブ に外部電源を供給して、基板を動作させるようにしてください。

#### 6.2 ボードID番号のセット

ボードID番号をすべて同一(たとえば0)の設定として複数台の基板を動作させたとして も、特に問題が発生するわけではありません。しかし、基板の故障などにて基板を交換する ようなことがあると、複数台の基板を接続したシステムで、ID番号を利用したプログラム を採用していない場合は、プログラムの一部を変更しない限り、システムが正常に動作しな くなってしまいます。この理由は次の通りです。

一般のUSB接続機器と同様に、USB-DIOボードも、ベンダID、プロダクトID、ボード シリアルNo. という番号により区別されています。このうち、ベンダIDとプロダクトID は、USB-DIOシリーズ固有のもので、すべての基板で同一のものとなっています。ボードシ リアルNo.については、弊社より出荷するボードごとに個別に異なった番号が設定されていま す。このボードシリアルNo.は、基板上のEPROM内に書込んであり、書込プログラムツール を使用しない限り変更することはできません。

このシリアルNo.により、パソコン側のデバイスドライバが、それぞれのボードごとにデバ イス番号を、0,1,2,3,---というように、0番からの連番で割り当てて動作するよう になっています。(同じシリアルNo.では、デバイスドライバが、ボードを区別することが できません。)

このため、複数の基板を利用しているシステムで、基板の故障などで、一部またはすべての 基板を交換するようなことがあると、デバイスドライバが割り当てるデバイス番号の順番が 変わってしまうことになり、アプリケーションプログラムからみたデバイス対応が、それま でのものと一致しなくなってしまいます。

単独使用の場合 ボードID番号は固定(出荷時の0)にて使用してください。 仮想COMポートドライバを使用した場合、基板を交換すると、 あらたなCOMポートが追加になります。 Windowsのデバイスマネージャーをひらいて、 COMポートをもとの番号にもどせば、正常に動作するようになり ます。 ダイレクトドライバを使用した場合、基板交換があっても、 デバイス番号は0番しかありませんので、そのままで動作します。

複数台使用の場合 ボードID番号をそれぞれに割り当てて、5項にて説明する方法 でID番号を設定してください。

仮想COMポートドライバを使用した場合、基板を交換すると、 あらたなCOMポートが追加になります。 Windowsのデバイスマネージャーをひらいて、 COMポートをもとの番号にもどせば、正常に動作するようになり ます。 しかし、すべてのCOMポート番号とボードとの対応が、きちんと 保持できているかどうかを管理するのは、なかなか困難なので、 複数台使用の場合は、仮想COMポートドライバではなく、ダイレ クトドライバを使用することをお勧めします。

ダイレクトドライバを使用した場合、基板交換があるとデバイス 番号の順番が変わります。このため、ボードID番号をもとにし たプログラムを作成するようにしてください。 具体的には、デバイス番号とボードIDとの対応を、システムの 稼働時に検索する方法となります。 基板と共にご提供している「ダイレクトドライバを使用したサン プルプログラム」では、この方法を採用しています。 サンプルプログラムのソースファイルを参考にしてください。

# 6.3 デバイスドライバのインストール

デバイスドライバには、仮想COMポートドライバと、ダイレクトドライバの2種類がありま す。

- (参考) 複合板ドライバを使用すれば、この2種類のドライバを同時にインストールする ことができます。
- 対応OS Windows11/10/8/7

仮想COMポートドライバ

このドライバをインストールすると、拡張COMポートが追加となります。 インストール後、WindowsのデバイスマネージャーにてCOMポートが増えてい ることと、増えたCOMポートの番号を確認してください。 アプリケーションプログラムからは、通常のシリアルポートと同様の扱いにて、 プログラミングができます。 基板と共にご提供しているサンプルプログラムにより、インストール後の動作確 認を行ってください。

ダイレクトドライバ

アプリケーションプログラムからは、ダイレクトドライバ専用の関数を使用して OPEN/READ/WRITE/CLOSE などを実行します。 複数の基板を使用する場合、あるいは高速動作をさせる必要のある場合は、この ダイレクトドライバを使用されることをお勧めします。 基板と共にご提供しているサンプルプログラムにより、インストール後の動作確 認を行ってください。サンプルプログラムの動作については、サンプルプログラ ムと共にご提供する説明資料を参照ください。 ダイレクトドライバ専用関数の使用方法については、ドライバと共にご提供する PDFファイル(英文)とサンプルプログラムのソースファイルを参照してくだ さい。

- インストール方法
	- インストール方法の詳細は、USB接続デバイス ドライバインストール手順説明 書を参照してください。

# 6.4 もっともシンプルな使用方法

もっともシンプルな使用方法は、1台のUSB-DIO基板を使用し、デバイスドライバとして仮 想COMドライバを使用した場合です。

標準的なパソコンでは、USB-DIOは、デバイスドライバのインストールで、COM3に接続 されます。動作試験は添付のサンプルプログラム(仮想COMシングル版)にて行います。

(注)パソコンによっては、COM3以外に接続される場合があります。 添付のサンプルプログラム(仮想COMシングル VS2015版)は、接続されている COMポートを検索するようなっていますので、COM3以外に接続されている場合は、

こちらのサンプルプログラムを使用してください。

サンプルプログラム起動後、キーボードから、たとえば WO123456 2 と入力して みてください。ボードID番号が0に設定してあって、正常に接続できていれば、 R0000000 といった応答がかえってきます。

(受信データの最後には、キャリッジリターンコードがありますが、このコードは画面上で は ・ となるか、全く表示されないかのいずれかになります。)

この使用方法では、パソコンからコマンドを送信し、その応答を待って、次のステップに進 むという、コマンドとレスポンスの1対1対応のハンドシェイク方式となります。 コマンドを送出する繰り返し最小間隔は、およそ20ms となります。

この時間間隔は、次のような理由により決まります。

USBインターフェイスでは、64byte長のパケットを使用しています。

また、USB-DIOに使用しているUSBインターフェイスでは、送出するデータ長が64byte (ユーザデータは62byte)となるか、16msのタイムアウトとなるまで、このパケットを送 出しません。USB-DIOの送信データ長は9byteですので、USB-DIOは、毎回、16msのタイ ムアウトにてデータを送信します。

パソコンからのデータ送信にも、1~2msの時間がかかりますので、これらの合計時間とし て、繰返し最小間隔は、およそ20ms となります。

# 6.5 複数台のボードを仮想COMポートとして使用する

複数台のボードを、仮想COMポートとして使用することもできます。

標準的なパソコンでは、USB-DIOは、デバイスドライバのインストールで、COM3から順 次、COM4, COM5 --- というように接続されてゆきます。

動作試験は、添付のサンプルプログラム(仮想COMマルチデバイス版)にて行います。サン プルプログラムでは、接続しているすべての USB-DIOボードにデータを送信し、その応答を 待ちます。それぞれのボードに異なったID番号をセットしていれば、いずれかの1台がこ れに応答してきます。サンプルプログラムでは、応答のあったCOMポートのデータをポー ト番号と共に表示します。

(注)仮想COMマルチデバイス版サンプルプログラム(VS2015版)が対応している ポート番号は、COM3~49 のうち、最大4ポートです。

複数台のボードを使用する場合、仮想COMポートドライバを利用すると、COMポート番号 とボードの対応を管理することが難しくなります。複数台のボードを使用する場合は、ダイ レクトドライバを使用することをお勧めします。

#### 6.6 ダイレクトドライバを使用して応答速度を向上

(注)動作速度に関する以下の説明は、ボードを1台のみ接続し、種々の条件を 最良にした場合です。USBハブは使用していません。

ダイレクトドライバを使用することにより、6.4項に記述しているタイムアウト時間を短 縮することができます。

ダイレクトドライバでは、EventCharacter という特殊文字をUSB-DIOボードに送信して 登録することができます。USB-DIOボードは、この文字が送信データ列にあると、タイムア ウト時間を待たないで、直ちにデータをホスト(パソコン側)に送信します。添付のサンプ ルプログラム(ダイレクトドライバ マルチデバイス版)では、キャリッジリターンコードを、 この EventCharacter とし、これにより、16msのタイムアウト時間を解除しています。サ ンプルプログラムでは、デバイスのOPENを行っている直後に、このEventCharacter設定関 数を呼び出しています。サンプルプログラムのソースファイルを参照してください。

一方、パソコン側からUSB-DIOボードにデータを転送する間隔については、パソコンのU SBスケジューラのポーリングサイクルが1msとなっているために、パソコンからコマンドを 送出する間隔を、このポーリング時間以下にすることができません。

アプリケーションプログラムで、データ受信(Read)から、次のデータ送信準備(Write) までを、1msよりも十分に短い時間で実行できるとすれば、コマンドとレスポンスのハンド シェイクを、最短時間の1msにて、繰り返して行うことができます。

機器制御のような用途で、データ出力とデータ入力を繰り返すような場合、この1msの時間 間隔が最短の繰り返し時間となります。

#### 6.7 データサンプリングを高速に実行する

USB-DIOボードには、受信バッファ(FIFO BUFFER)として 128byte、送信バッファ (FIFO BUFFER)として 384byte があります。データ計測のような用途では、このバッ ファを利用して、最高10KHzにてデータサンプリングを実行することができます。

- (1)均一なサンプリング間隔を確保するために、I(アイ)コマンドを用いて、 サンプリング間隔(コマンド実行間隔)を設定します。
	- 例 I00000622 <---未尾は OD(H) 送信文字数3とした場合の 100μs 設定例
- (2)次のような複数のコマンドからなる文字列を、WRITE関数の呼出しにて、USB-DIO に送信します。

S0&S0&S0&S0&S0&S0&S0&S0&S0&S0&S0&S0

Sコマンド12個を、省略形式にて&でつなぎます。末尾は 0D(H) とします。 &は、キャリッジリターンと同様に、各コマンドの区切りとなります。 唯一、キャリッジリターンと異なるのは、&で区切っているコマンドに対して は、レスポンスデータの末尾も&となるため、6.6項にて説明している EventCharacter とならないことです。 USB-DIOでは、Sコマンドを、0.1msの間隔にて12回繰り返し、 送信バッファにたまったデータ列が、62byteのデータとなるか、またはキャリ ッジリターンのあったところで、レスポンスデータとしてホストに送信します。 さらに、このコマンド列を、あと2回、合計で3回、WRITE関数にて送信します。 この回数は、受信バッファを有効に利用するためのものです。 USB-DIOの受信バッファは128byteの容量ですので、USB-DIOの受信するデータが、 36×3=108byte となって、これが限界となります。4回送信するとバッファがいっ ぱいになり、WRITE関数を呼び出しても、バッファに空きができるまで、戻ってこな くなってしまいます。

- (3)受信バッファに、USB-DIOボードからのレスポンス12個分(9×12=108byte)が 蓄積されるのを待って、READ関数で108byteを読取ります。 USB-DIOの送信バッファは、384byte ありますので、3回分のデータ (9×12×3=324byte)が残留してもオーバーフローすることはありません。 もしもオーバーフローがおこると、レスポンスデータの一部が消滅するという致命的 な問題が発生します。
- (4)データを受信すると直ちに、(2)項のコマンド列を1回送信します。

(3)と(4)を繰り返して、連続的にサンプリングを実行してゆきます。

(完)

DACS-2500KB-ST3 製品内容

| 製品の名称 | ┃USB接続デジタル入出力基板 DACS−2500KB−ST3                                                |     |
|-------|--------------------------------------------------------------------------------|-----|
| 標準構成  | DACS-2500KB-ST3 基板                                                             | 1 枚 |
|       | デジタル入出力接続用ケーブルは別売です。<br>USBケーブルは別売です。<br>デバイスドライバ/サンプルプログラム/取扱説明書は<br>ダウンロードにて |     |

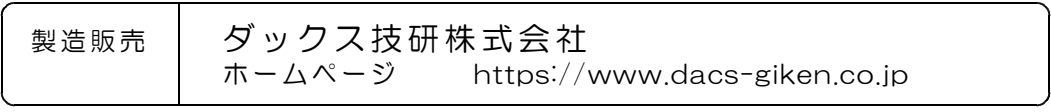

DACS25KBSTD24524A